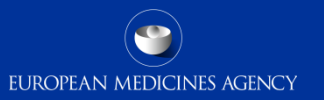

### Quick interactive guide to EudraVigilance (EV) registration process

This presentation is interactive.

Please follow the instructions and click on the appropriate icon to be directed to the relevant section.

**[START](#page-1-0)** 

Click the button to start

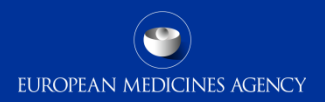

#### Do I have an EMA account?

Please, click on the **Yes** or **No** buttons.

<span id="page-1-0"></span>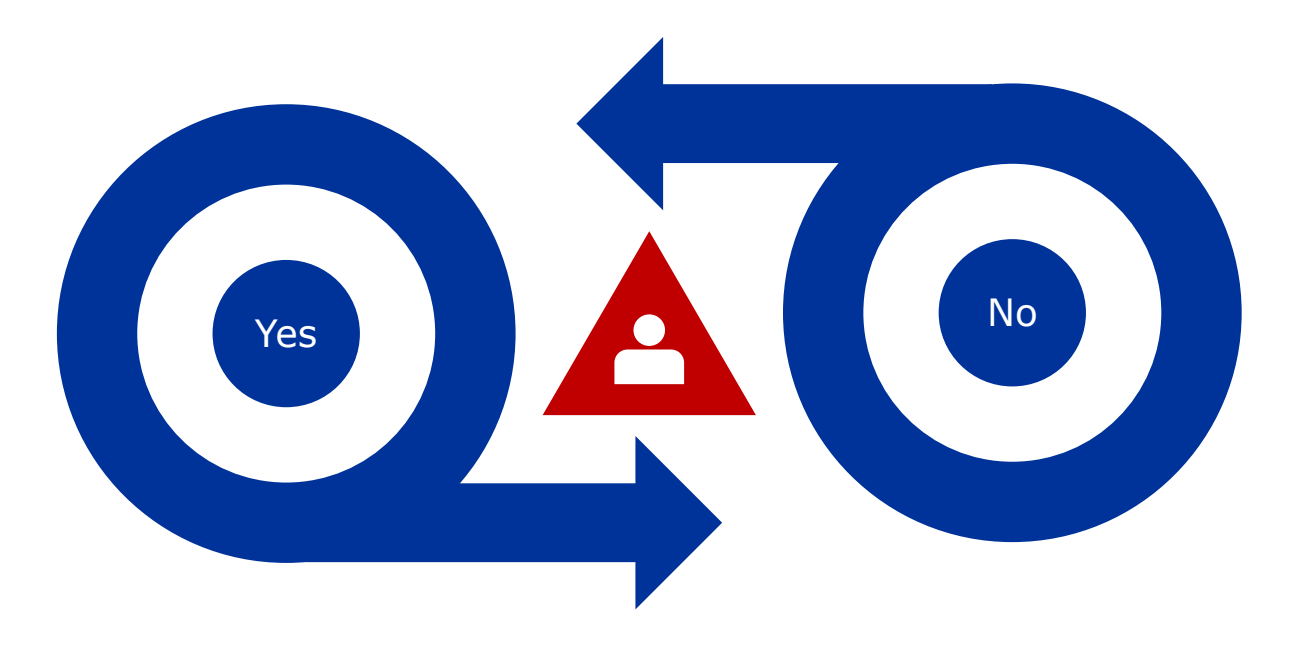

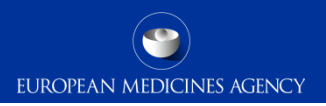

# User registration with EMA

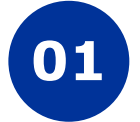

**Go to EMA Account Management Portal**

Link: [http://register.ema.europa.eu](http://register.ema.europa.eu/)

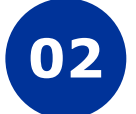

**Create an account**

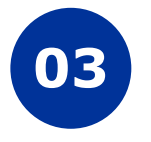

**Request substance, product, organisation and referential (SPOR) unaffiliated role**

It will be approved automatically

**Click** here for [the next](#page-3-0)  step

<span id="page-2-0"></span>Click to [Go Back](#page-1-0)

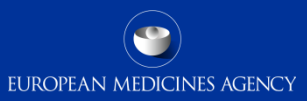

# Is my organisation registered with EMA?

Please, click on the **Yes** or **No** buttons.

<span id="page-3-0"></span>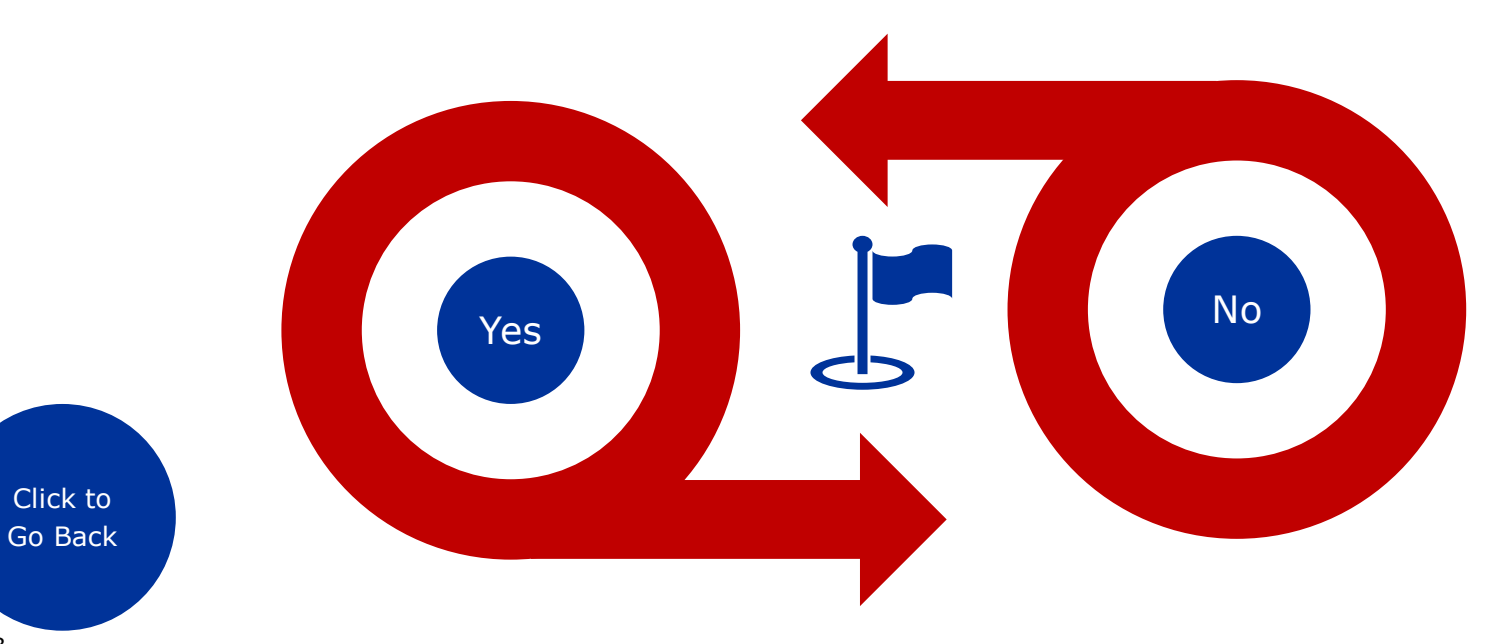

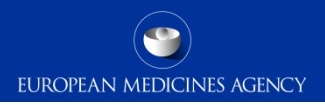

# Organisation Registration in OMS

<span id="page-4-0"></span>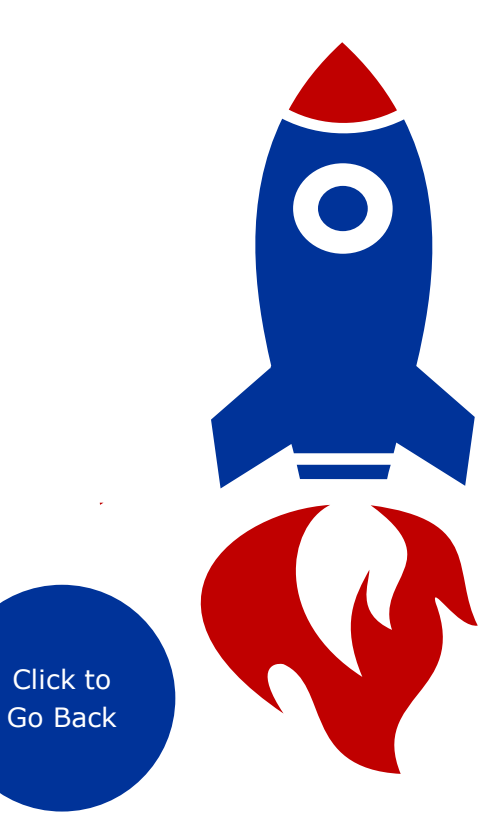

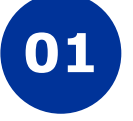

Link: <https://spor.ema.europa.eu/omswi/#/> **Log into Organisations Management System (OMS) with single sign on**

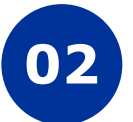

**Search for your organisation**

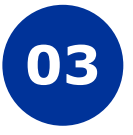

**If organisation is found, return to EMA Account Management Portal and request role for that organisation**

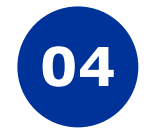

**If the organisation is not found, <sup>04</sup> register the new organisation**

Click here for [the next](#page-5-0)  step

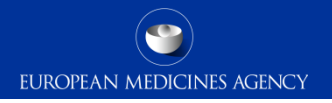

### Pharmacovigilance main contact request access to EV

Link: [http://register.ema.europa.eu](http://register.ema.europa.eu/) **Log into EMA Account Management Portal**

**Request role of EU qualified person for pharmacovigilance (QPPV) or registered person (RP)**

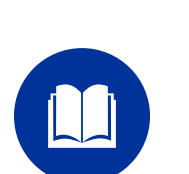

Attach the required registration documents (including the gateway transmission mode) **Raise a Service Desk request**

Add organisation 'ID' and 'Name' in the text box

<span id="page-5-0"></span>Click to [Go Back](#page-3-0) **Submit a validation of role request** Click **Click** here for [the next](#page-6-0)  step

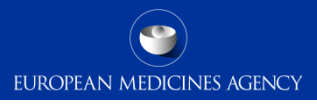

## Do I need Webtrader or Gateway Transmission mode?

Please, click on the **Gateway** or **Webtrader** buttons.

<span id="page-6-0"></span>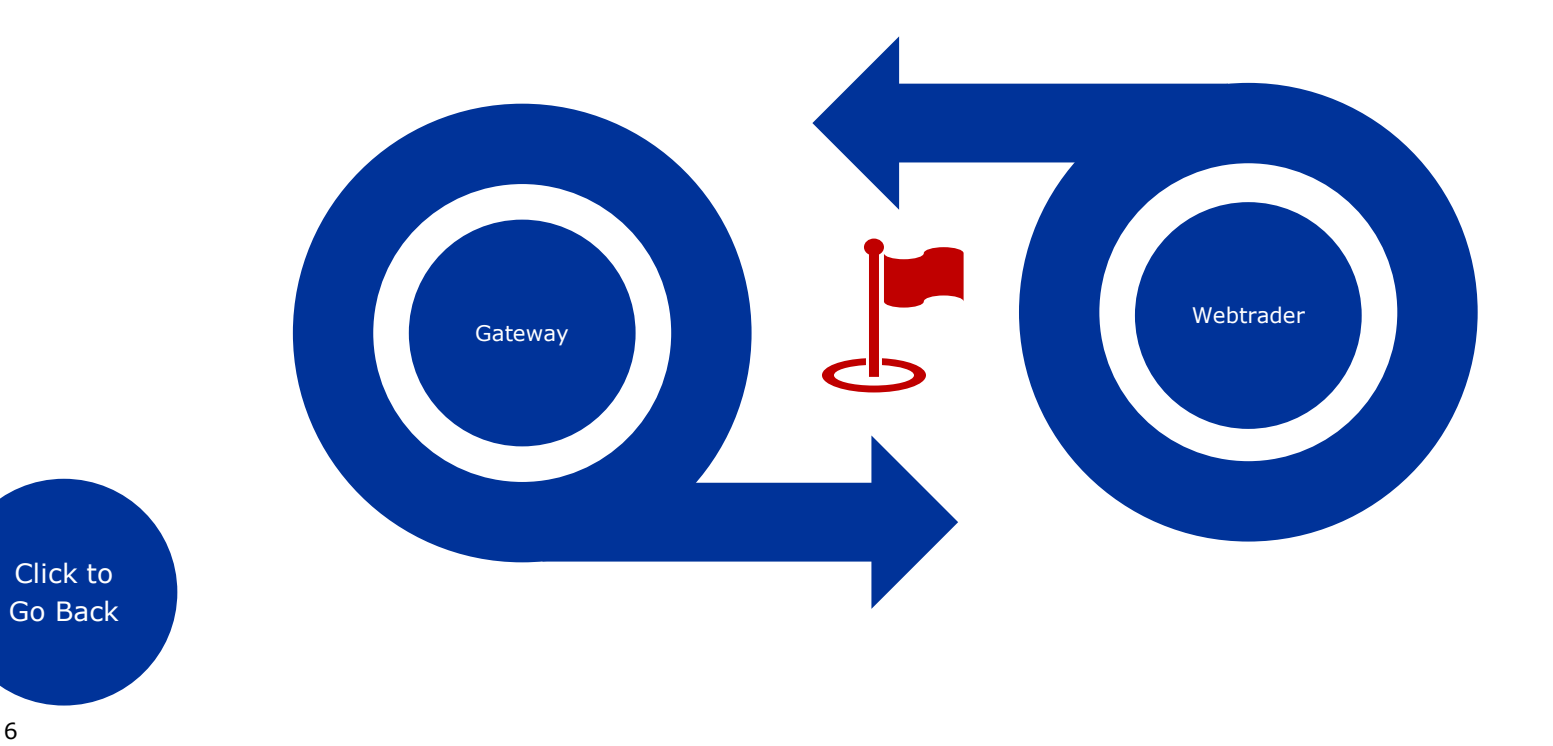

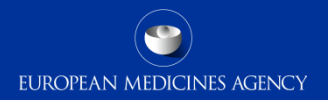

### Set a Gateway

<span id="page-7-0"></span>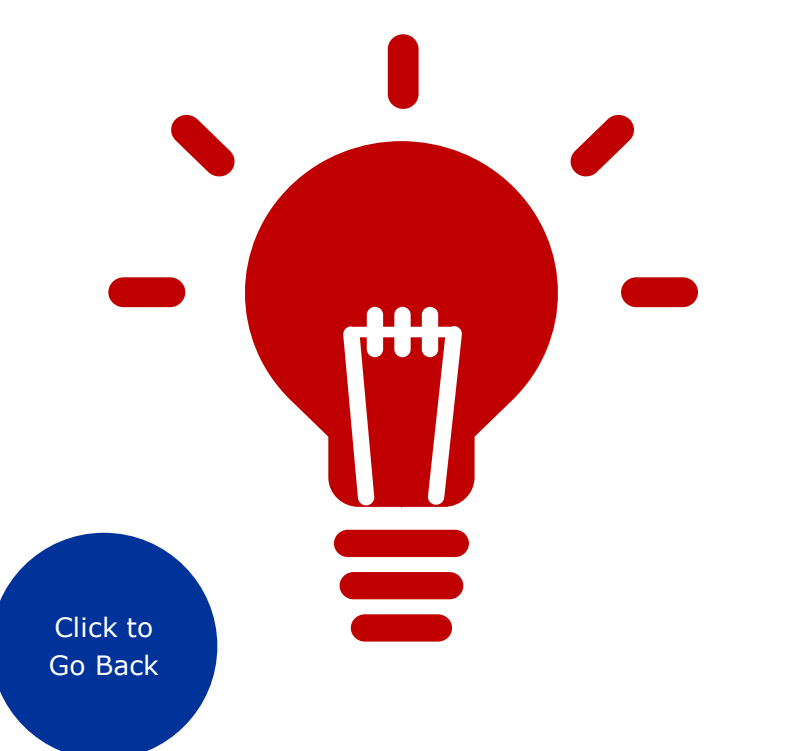

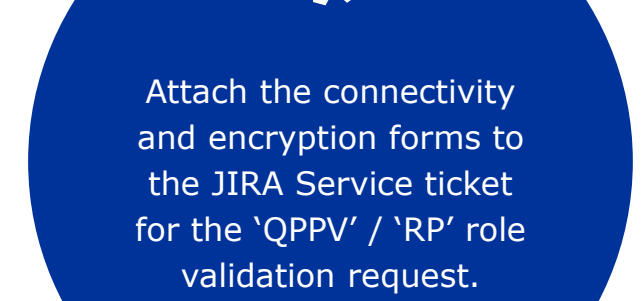

**Click** here for [the next](#page-8-0)  step

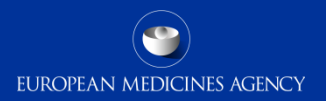

## Start using EV

Once EMA has your approved role, access your EudraVigilance restricted Area. Once EMA has your approved role, access your EudraVigilance restricted<br>area. Once there, confirm category, transmission mode and add a regulatory<br>contact point email address.

<span id="page-8-0"></span>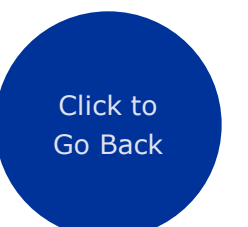

[Click to](#page-1-0)  start over